# **大学**<br>《法阿拉姆学士·<br>《天文》 大学 **ZOOM,Panopto,Moodle** 利用の手引き 第1版(途中) 第 1.2 版 **遠隔授業支援システム ZOOM,Panopto,Moodle** 利用の手引き

令和 2 年度に整備した遠隔授業を支援するシステムの利用方法について説明します。

版

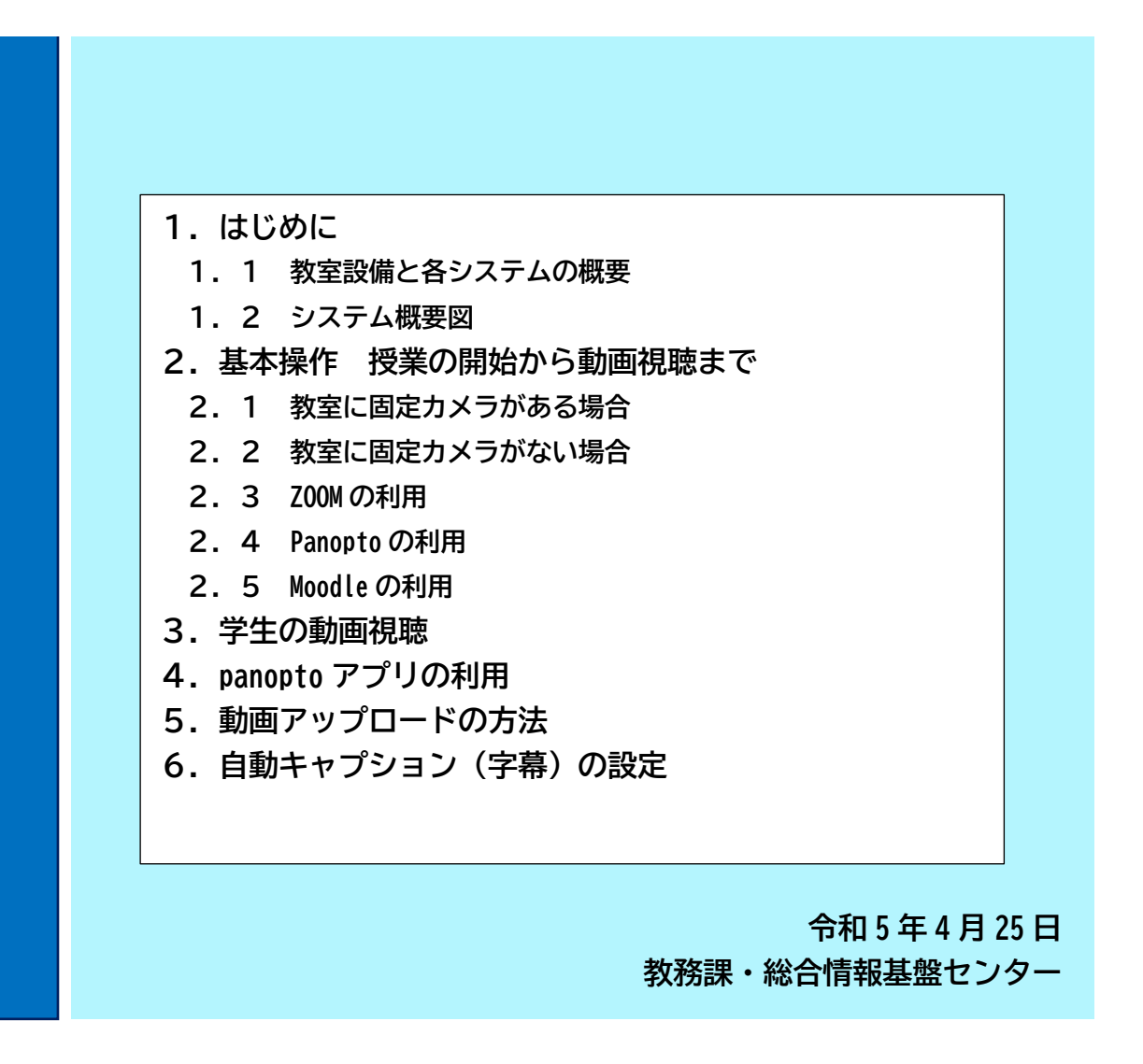

# **遠隔授業対応教室システム ZOOM,Panopto,Moodle** 利用の手引き

## **1.はじめに 1.はじめに**

本学では、対面授業とリアルタイム遠隔授業及びオンデマンド授業の実施を支援するシステムを導入し ています。このシステムは、①カメラ、マイク等の教室設備、②ZOOM による Web 会議システム、③ Panopto による動画収録・オンデマンド配信システム、④Moodle による LMS(e-learning)システムの連 携したシステムです。本書はその利用方法を説明するものです。

### **1.1教室設備と各システムの概要 1.1 教室設備と各システムの概要**

#### **(1)固定カメラ設置の教室**

学内の 200 名以上の 24 教室には、黒板全体を映す固定カメラが新たに設置され、ノート PC から Web カメラとして利用できます。教室のマイク設備の音声もカメラ映像とともに1本の USB ケーブ ルをノート PC に接続するだけで、Zoom 等の Web 会議システムを利用したリアルタイムオンライン 授業の実施が可能となりました。(固定カメラの設置教室は巻末に記載)

#### **(2)貸出カメラ 15 セットの利用**

固定カメラを設置していない教室については、15 台のビデオカメラ装置一式の貸出を行います。

この貸出セットがすべて貸し出されていても、お手持ちの Web カメラ、ヘッドセットを利用する こともできます。総合情報基盤センターでは、Web カメラ、ヘッドセット、ノート PC の貸出しも行 っていますので、必要な方は、センターの窓口にご連絡ください。

#### **(3)ZOOM の利用**

リアルタイムインライン授業を実施するために授業担当者に ZOOM ライセンスを発行しています。 ZOOM のサインイン名は、K'sLife や Moodle との連携のために、

**専任教員・常勤講師**は、「USERID」@ip.kyusan-u.ac.jp

**非常勤講師**は、「USERID」@mail.kyusan-u.ac.jp を利用します。

毎年の新規授業担当者には 3 月下旬に ZOOM から利用招待(アクティベート)のメールが各自に 届きますので、必ず承認手続きをしてください。

上記サインイン名を使って ZOOM によるリアルタイムオンライン授業を実施する際、クラウド側 にレコーディングによって収録動画は自動連携されて Panopto に保存されます。ZOOM のクラウド 側保存容量は、1000 ライセンス全体で 500GB です。Panopto に自動登録されると少し遅れて ZOOM 側の動画は削除されます。これらの処理が終了すると完了メッセージがメールで送られてきます。

#### **(4)Panopto の利用**

動画の収録とオンデマンド配信には、Panopto というクラウドサービスを利用します。動画データ の保存容量は無制限ですが、視聴時間は年間 100 万時間の契約となっており、それを超えると追加料 金が発生する仕組みになっています。

動画を視聴するには、Panopto に直接ログインする方法もありますが、履修科目の動画が探しにく いため、通常は Moodle 側で視聴します。Panopto と Moodle 間で授業科目別の動画の参照情報が自 動連携され、学生は Moodle 上の履修科目コースから容易に動画を視聴できるようになります。

Panopto では、授業担当者が動画をカット編集したり、学生の視聴履歴といった統計情報を見るこ とができます。

#### **(5)Moodle の利用**

Moodle は、Panopto の動画を Moodle の授業科目コースから視聴することができます。

Panopto は Moodle の授業コース、授業担当者、履修学生が自動連携されます。授業科目名と同じ フォルダが作成され、この中に授業動画を保存することにより、Moodle から視聴することができます。 授業コースは、当該年度に開講する学部、短大、大学院全ての授業科目を登録しています。 履修学生も全員登録しますが、履修確定までは毎日1回履修情報の更新を行います。

授業科目は同一曜日時限で開講している新カリと旧カリ科目、週に複数回開講する科目(同じクラ スコード)をそれぞれ一つのコースに集約して登録しています。

このため、Moodle のコース名は、**年度+授業科目名+(期別曜日時限)+授業担当者**という名前に なっており、Panopto 側も同じ授業科目フォルダ名で連携しています。Moodle 画面のコース概要欄に は、新カリと旧カリ名を掲載しています。

## **1.2システム概要図 1.2 システム概要図**

上記システム全体の概要を次に示します。

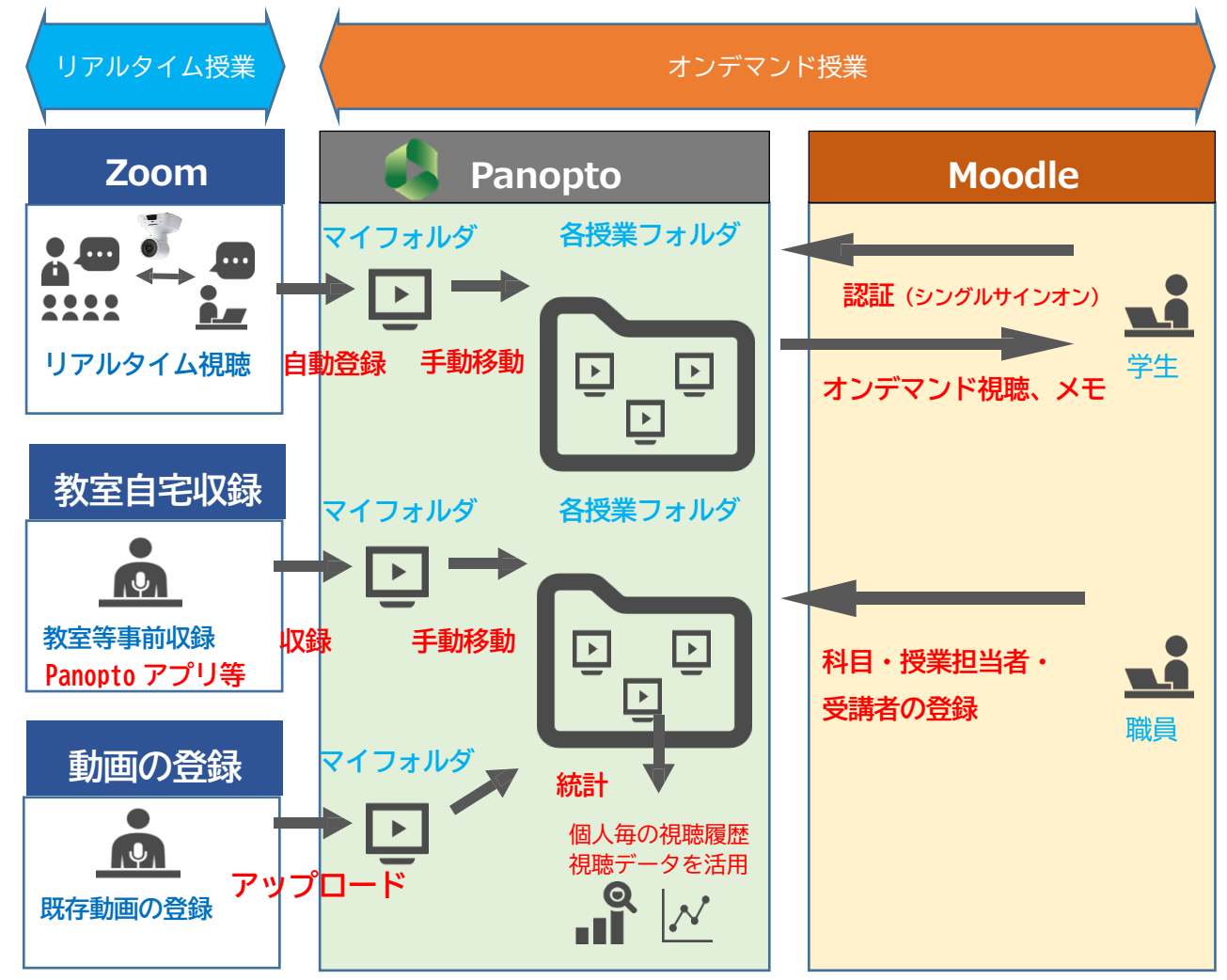

## **2.基本操作 2.基本操作**

### **2.1 教室に固定カメラがある場合 2.1 教室に固定カメラがある場合**

固定カメラ設置の教室は、巻末の別紙1を参照 してください。

#### **(1)準備するもの**

ノート PC を準備します。ノート PC が必要な 方は、総合情報基盤センター窓口の他、1号館1 階メインホール及び2階基礎教育センターのノ ート PC 貸出ロッカーにおいて貸出を行っていま す。

ZOOM ミーティングクライアントアプリをダ ウンロードしてインストールしてください。

### https://zoom.us/jp-jp/meetings.html

## ※授業開始前に ZOOM のスケジュール登録を行 い、その URL を学生に K'sLife の連絡通知や Moodle、Teams で連絡しておきます。

ZOOM のスケジュール登録は、「2. 3 ZOOM の利用」で説明します。

#### **(2)周辺機器の接続**

#### **①カメラ・音声の USB ケーブル**

操作卓にある Web カメラ及びマイク音声の USB ケーブルをノート PC に接続します。

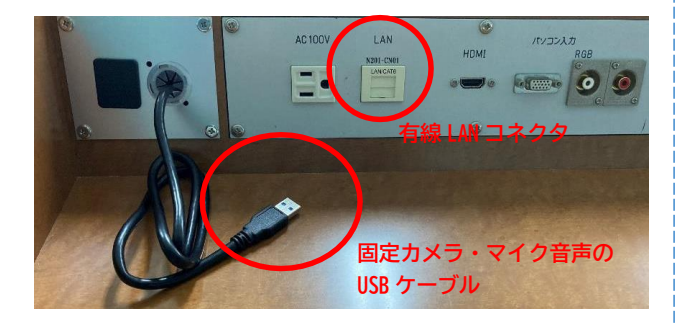

#### **②有線 LAN**

有線 LAN に接続してください。もし、有線 LAN が教室に無い場合、Web 会議用の WiFi

(SSID: KIND\_Wi-Fi\_1X\_5GHz)に接続し てください。

#### **③プロジェクタ用 HDMI**

プロジェクタに接続する HDMI ケーブルを 操作卓の中から取り出しノート PC と操作卓の HDMI 端子に接続してください。

### **2.2 教室に固定カメラがない場合 2.2 教室に固定カメラがない場合**

#### **(1)準備するもの**

ノート PC を準備します。

貸出用カメラセットを借りてください。もし全 て貸出中の場合は、Web カメラ、ヘッドセット等 を準備してください。総合情報基盤センター窓口 では、Web カメラ、ヘッドセットの貸出を行って います。

ZOOM ミーティングクライアントアプリをダ ウンロードしてインストールしてください。

https://zoom.us/jp-jp/meetings.html

#### (2)周辺機器の接続

固定カメラが教室にある場合と同様に、

### ①カメラと音声の USB ケーブル

※ビデオカメラの場合、映像は HDMI ケーブ ルから出力されますので、ビデオキャプチャー装 置に接続して、USB 出力に変換します。

#### ②有線 LAN

※通信の安定のために有線 LAN に接続してく ださい。もし、有線 LAN が教室に無い場合、Web 会議用の WiFi(SSID:KIND\_Wi-Fi\_1X\_5GHz) に接続してください。

③プロジェクタ用 HDMI などの必要な機材をノー ト PC に接続してください。

カメラは必要に応じて三脚で固定します。

## **2.3 ZOOM の利用 2.3 ZOOM の利用**

### **(1)ZOOM にサインイン**

ノート PC を起動して、ZOOM ミーティング クライアントアプリを起動してサインインしま す。

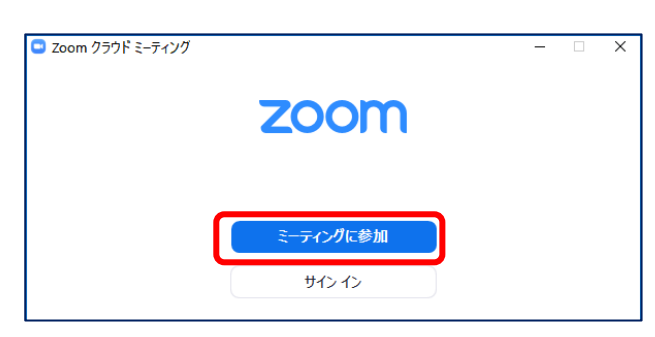

サインイン名は、次の形式です。

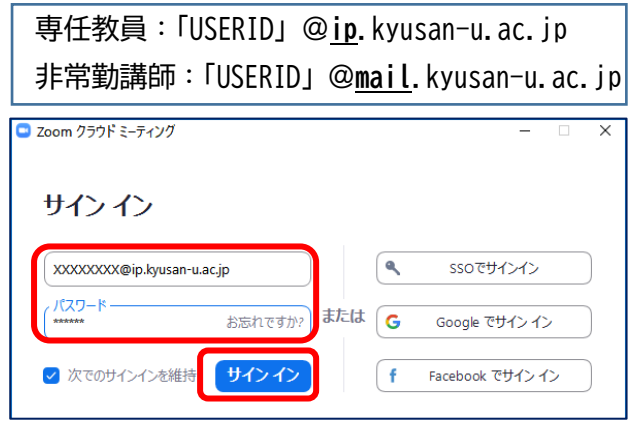

サインインすると初期メニュー画面となります。

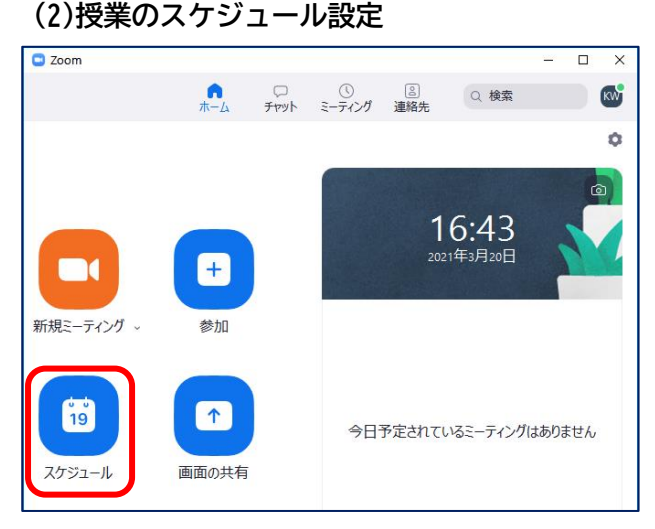

スケジュールをクリックして、授業科目タイト ル、授業日時を設定します。

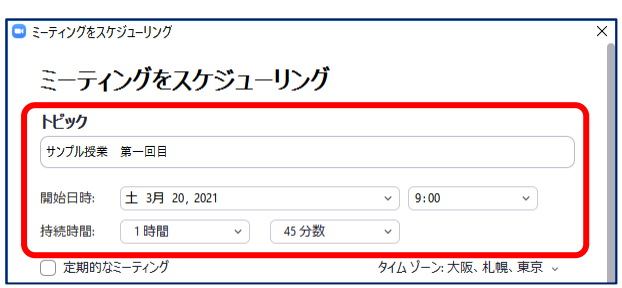

トピックに入力した授業タイトルが、Panopto や Moodle での動画タイトルになります。

画面下の保存をクリックします。

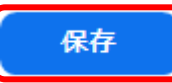

初期メニューに戻ると、スケジュールされた授 業が表示されています。

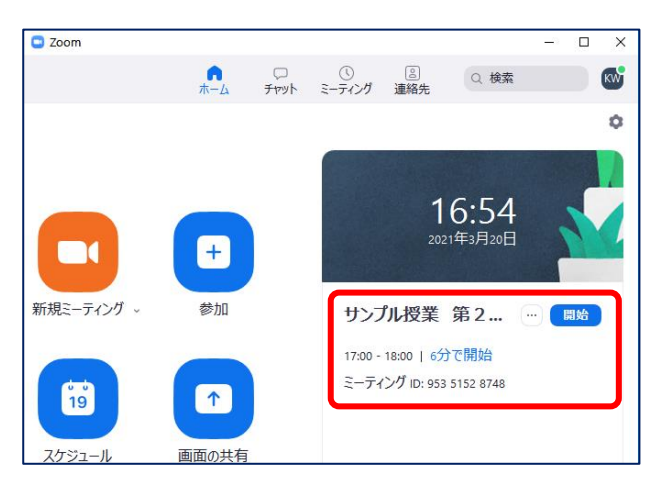

### **(3)会議 URL の通知**

会議の URL を受講者に教えるために、 クリックして「招待のコピー」を選択します。

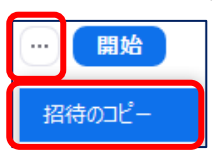

5

すると、PC のクリップボードに次のようなメ ッセージがコピーされますので、これを K'sLife の 授業連絡などで事前に受講生に通知します。

XXXXX さんがあなたを予約された Zoom ミーテ ィングに招待しています。 トピック: サンプル授業 第 1 回目 時間: 2021 年 3 月 20 日 09:00 AM

-----------------------------------------

Zoom ミーティングに参加する [https://zoom.us/j/95351528748?pwd=NXZEZzB](https://zoom.us/j/95351528748?pwd=NXZEZzBuMjljeUplLytxZDFvbklRQT09) [uMjljeUplLytxZDFvbklRQT09](https://zoom.us/j/95351528748?pwd=NXZEZzBuMjljeUplLytxZDFvbklRQT09)

ミーティング ID: 999 0000 0001 パスコード: 99999999

-----------------------------------------

【重要】

上記パスコードの下の電話番号は、有料電話で の接続となりますので、招待メッセージからは削 除してください。

誤って電話で接続すると料金が発生します。

### **(4)ZOOM 授業の開始**

開始ボタンをクリックして、ZOOM による授 業を開始します。

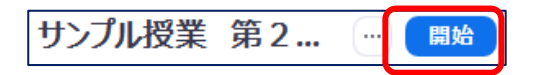

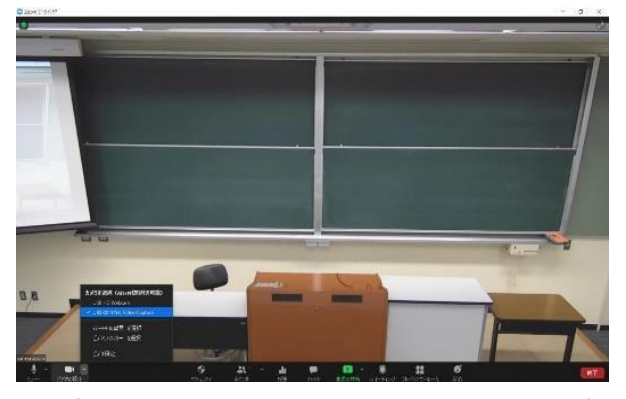

最初に、マイク、スピーカー、カメラの設定を 行います。

 $22.1 \times 10^4$ **PO 120** 

#### **(5)カメラの設定**

画面左下の「ビデオの停止」横の「**^**」をクリ ックしてカメラ選択画面を表示させます。

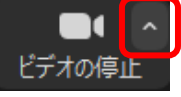

固定カメラの教室では、「UB3300 USB,Video Capture」を選択してください。

カメラを選択 (Alt+N切り替え可能) HP HD Camera UB3300 USB, Video Capture

### **(6)マイク、スピーカーの設定**

画面左下の「ミュート」横の「**^**」をクリック してマイク・スピーカー選択画面を表示させます。

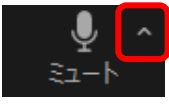

6

固定カメラの教室では、マイクは「UB3300 USB,Audio Capture」を選択してください。

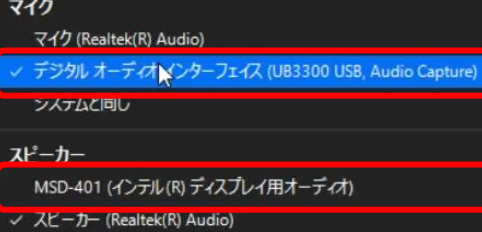

スピーカーは、HDMI ケーブルに接続した場合、 上記の「MSD-401」のように内臓スピーカーとは 違う装置を選択してください。選択後に、マイク とスピーカーのテストを行なってください。

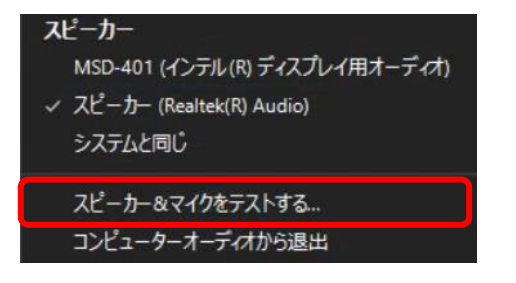

画面に従って、PC の音が教室のスピーカーか ら聞こえて、マイクに向かって話した音声が聞こ えたら正常です。

## **(7)レコーディングの開始**

教室のカメラ映像やマイク音声を確認出来た ら、レコーディングボタンを押し、「クラウドにレ コーディング」を選択します。

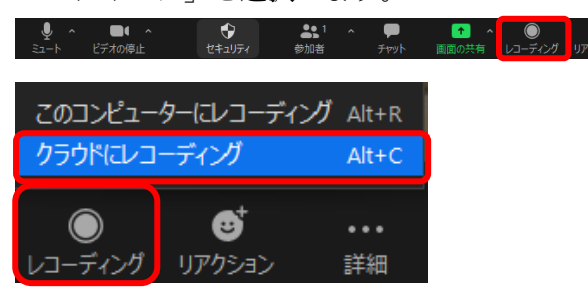

今回の ZOOM ライセンスの設定では、レコー ディング時に「カメラ映像」と「画面共有」した 場合の画像の 2 画面を同時録画する設定になって います。

#### **(8)ZOOM 利用上の注意事項**

①収録をカメラ映像と画面共有映像の2画面を 収録するには、**画面共有状態にしておく**必要があ ります。共有していない場合は、カメラ映像のみ 収録されます。

②無意識に「ミュート」をクリックした場合、音 声は記録されません。授業中はマイクを使用して いるため、気付きにくいので、注意してください。

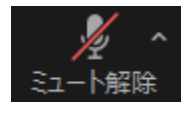

■ この表示の時は、音声が記録され

ません。オンラインの受講者にも聞こえません。

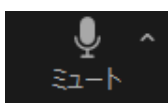

この表示の時は、音声が記録され

ます。オンラインの受講者にも聞こえます。

③受講生の音声を入れたくない場合は、「参加者」 ボタンをクリックして、全員をミュートに設定で きます。

#### **(9)ZOOM の終了**

ZOOM を終了するには、 終了 ボタンをク

リックして、「全員に対してミーティングを終了」 を選択します。

これでクラウドレコーディングも同時に停止 します。

しばらくの後、Panopto の各自のマイフォルダ に録画データが自動的に送られます。100 分授業 の場合、40 分程度かかる場合があります。

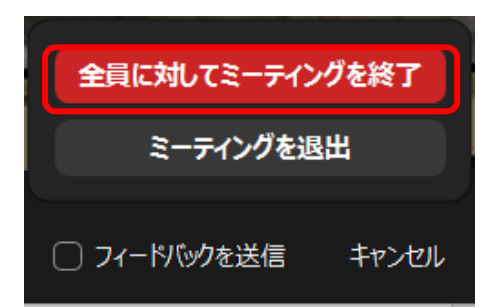

ZOOM のクラウドファイルは、Panopto に送 られた後に、しばらく(最高 96 時間後)して自動 的に削除されます。

ZOOM の授業終了後は、ノート PC に接続し たケーブル等を元の状態に戻し、貸出を受けた機 器は返却してください。

カメラ固定の三脚の**台座**は**三脚側にセット**し て返却ください。

## **2.4 Panopto の利用 2.4 Panopto の利用**

## **(1)Panopto にサインイン**

#### **https://kyusan.ap.panopto.com/**を開きます。

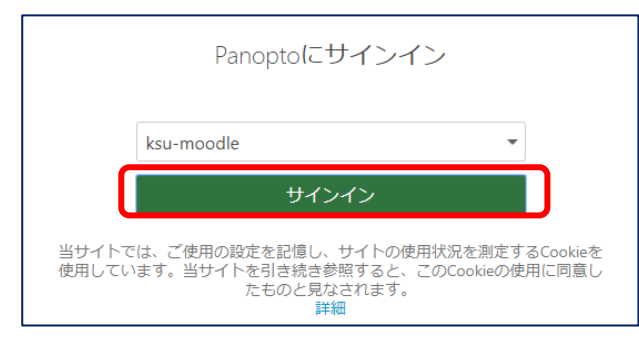

ksu-moodle になっている状態でサインイン をクリックします。

K'sLife と同じ ID とパスワードを入力してロ グインをクリックします。

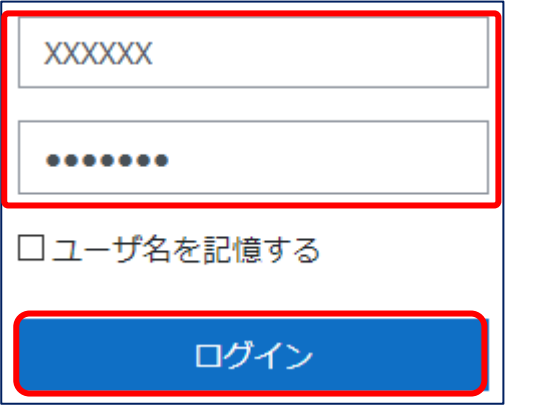

このログイン画面は Moodle の画面に遷移し ています。Moodle 側の認証を利用して Panopto 側の認証を行う仕組みです。

サインインすると、panopto の各自のホーム 画面が表示されます。

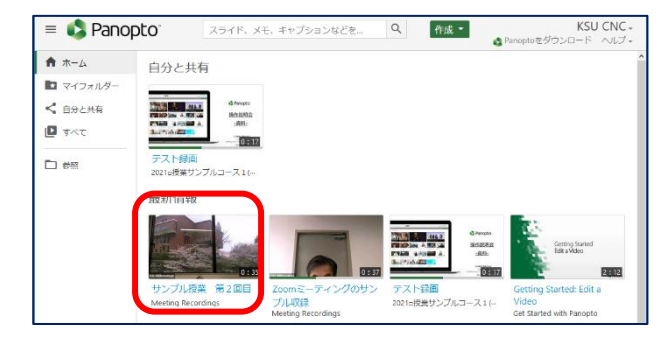

最新情報には、先ほど収録した ZOOM 授業 の動画が表示されています。この画像をクリッ クすると、動画を視聴できます。

### **(2)授業科目フォルダに動画を移動**

授業動画は、Panopto の当該授業科目フォル ダに移動させることによって、アクセス権が設 定されて受講者が視聴できるようになります。

左側のメニューから「マイフォルダー」をク リックします。

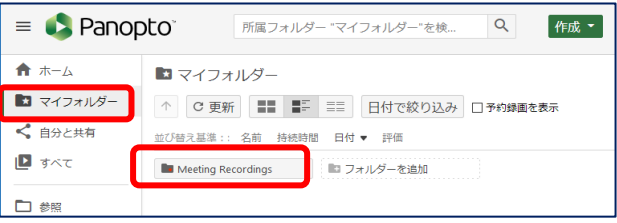

#### Meeting Recordings フォルダをクリックします。

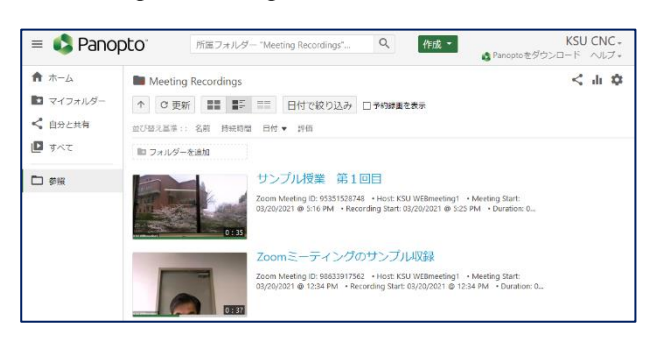

先ほど収録した授業動画の画像アイコンの左 上の□にチェックを入れて、「移動」をクリックし ます。

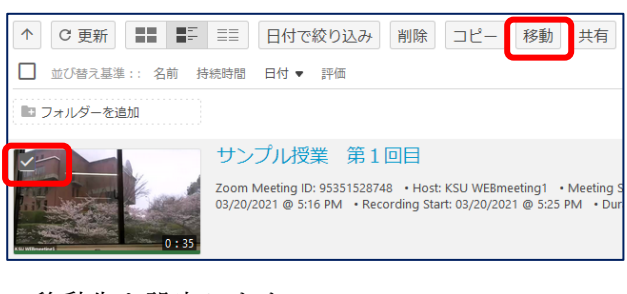

移動先を設定します。

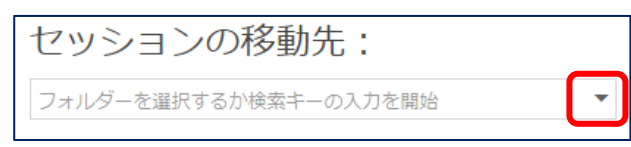

ksu-moodle の左側の▼をクリックします。

■ マイフォルダー  $\blacktriangleright$ ksu-moodle

以後、panopoto、当該年度、授業科目までフォ ルダ階層を辿って選択します。

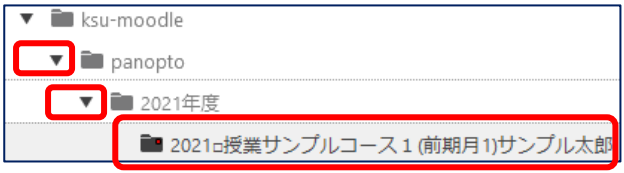

移動をクリックして動画を移動させます。

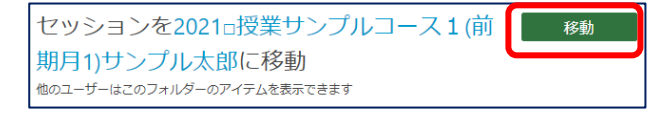

移動が終了すると、完了の表示となり「×」を クリックします。

完了

これで、受講者が動画を視聴できるようになり ます。

### **(3)Panopto 動画の URL 取得**

動画の URL は、次の方法で取得できます。

K'slife 等から受講者に URL を通知することに よって、受講者は、動画を容易に視聴することが できます。

最初に、Panopto の左側メニューから「すべて」 をクリックします。

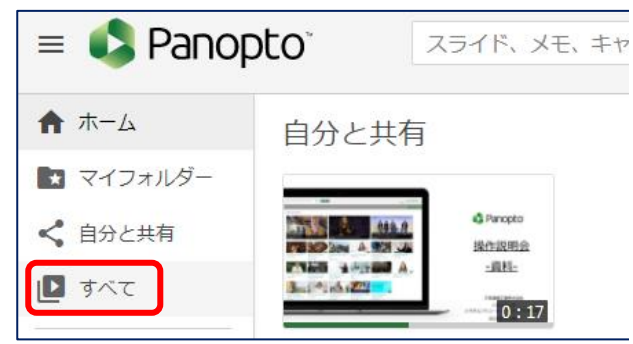

動画一覧が表示されます。

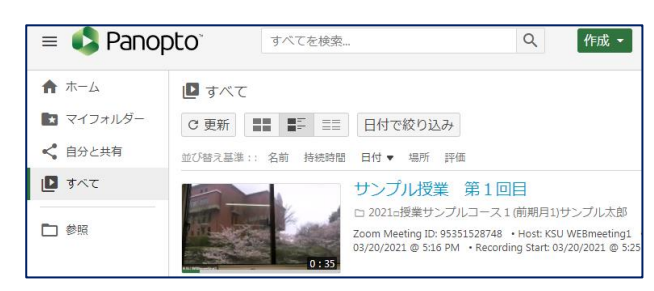

動画にマウスカーソルを移動させるとメニュ ーが表示されますので、「共有」をクリックします。

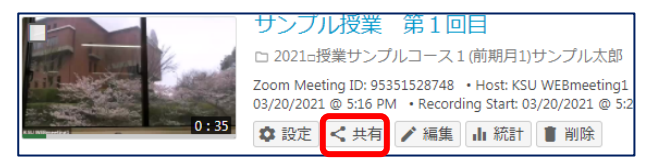

URL が表示されますので、コピーします。

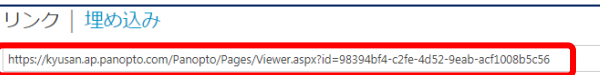

これを、K'sLife の授業連絡等で受講者に通知す ると、受講者は、URL をクリックして Panopto に ログインの後、動画を視聴できます。

## **(4)Panopto のサインアウト**

Panopto を終了するには、画面右上の名前をク リックしてサインアウトします。

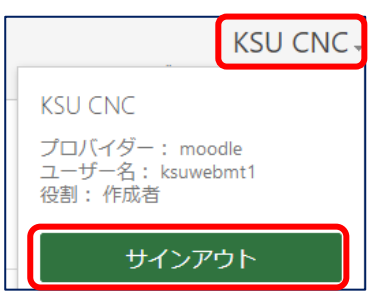

以上で、Panopto 側の基本操作の説明を終わり ます。

続いて、Moodle 側での基本操作を説明します。

## **2.5 Moodle の利用 2.5 Moodle の利用**

### **(1)Moodle にログイン**

Panopto の動画は、Panopto に直接サインイン して視聴することもできますが、Moodle から視 聴した方が、履修科目だけが表示されるため、容 易に授業動画を視聴できます。

Moodle には、次の URL からログインします。

## https://ksu-moodle.kyusan-u.ac.jp/

Moodle の初期画面が表示されたら、ログイン をクリックします。

あなたはログインしていません。 (ログイ

K'sLife と同じ ID とパスワードを入力してロ グインをクリックします。

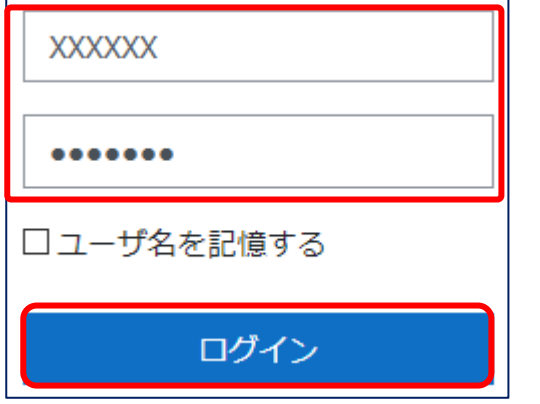

ログインできると、担当している授業科目のコ ースが一覧で表示されます。

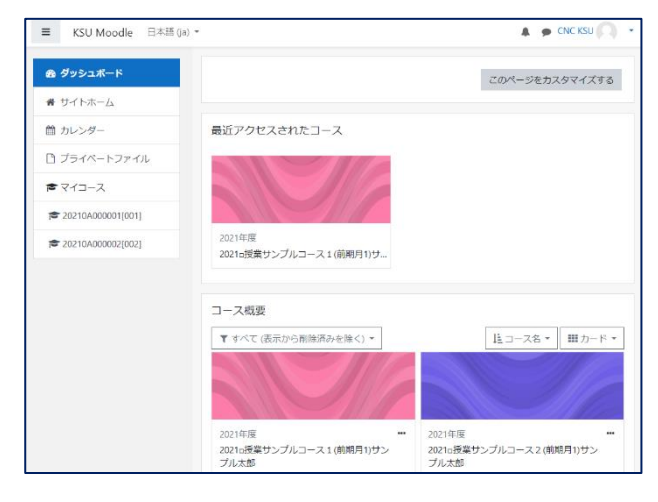

**(2)Moodle に Panopto 授業フォルダを連携させる** (授業科目毎に最初の 1 度だけ設定)

初回のみ、Moodle に Panopto の授業フォルダ を連携させる設定を行います。この設定は、 Moodle の授業コース毎に 1 度だけ行います。

授業コースをクリックします。

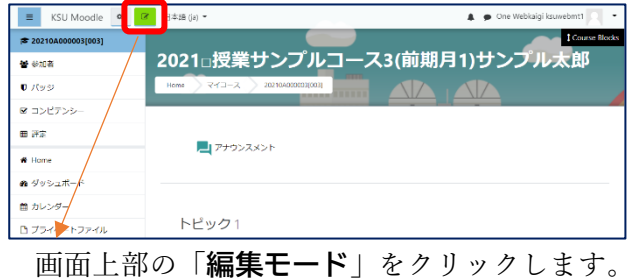

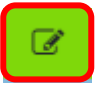

アナウンスメントの下にある「活動またはリソ ースを追加する」をクリックします。

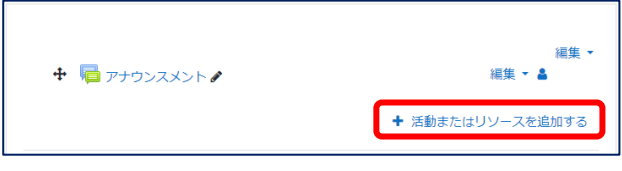

### 一覧から「PanoptoVideo」をクリックします。

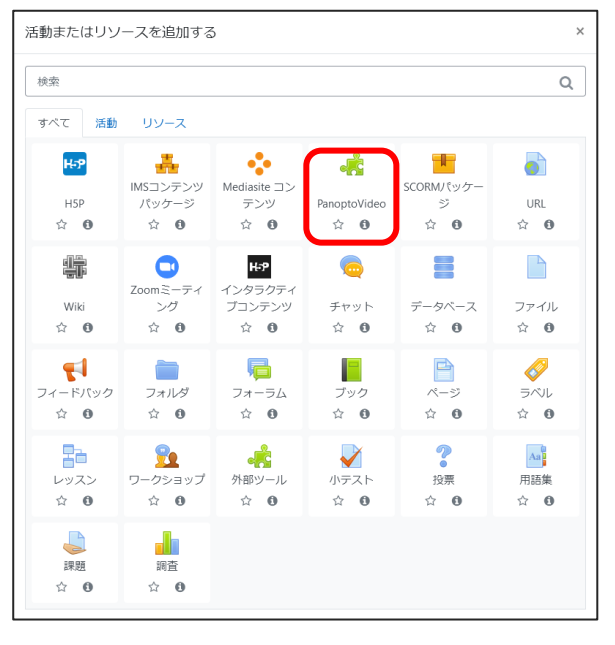

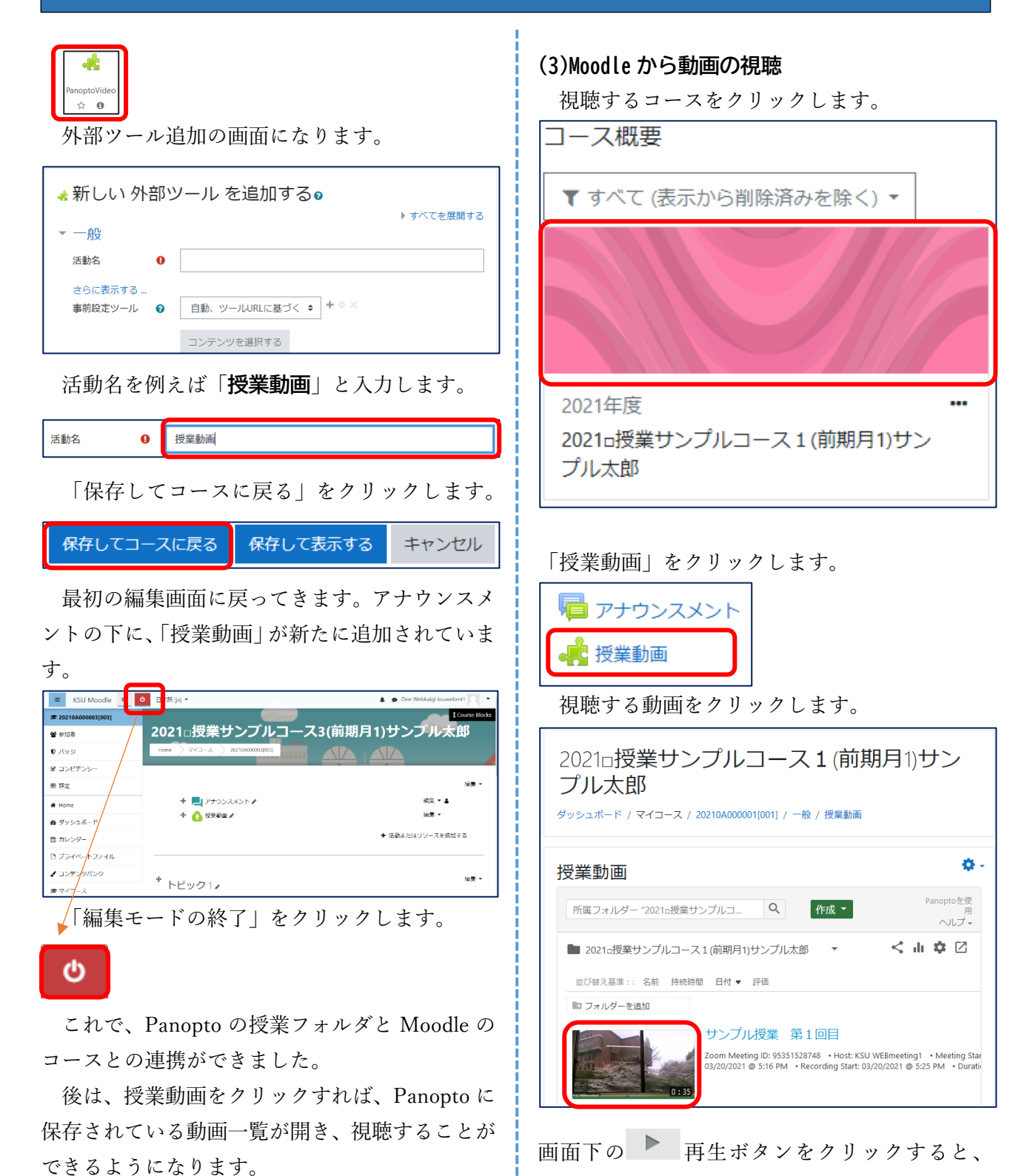

Web ブラウザの新たなタブに Panopto の画面が 開き、動画が再生されます。

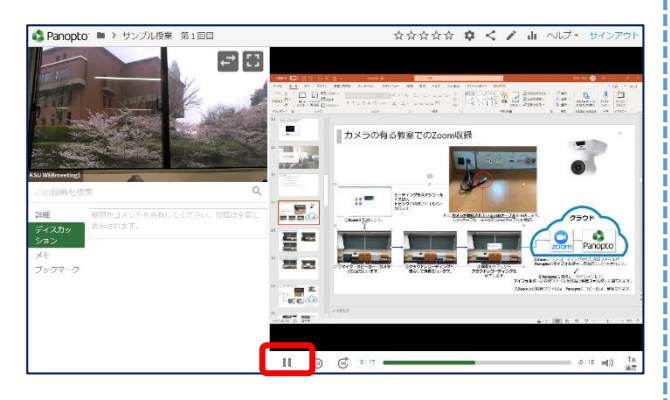

ZOOM で収録された動画は、2画面収録され ますが、PowerPoint などの PC 画面は、画面共有 の時だけ収録されます。そのため、画面共有して いない時は、カメラ画像のみが表示されます。

※どちらの画面も右上の をクリックする と、全画面表示となりますので、黒板の文字を大 きく表示したい場合は、このボタンをクリックし てください。

### **(4)Panopto 動画再生の終了**

動画再生を停止するには、一時停止ボタン

をクリックします。

その後、Panopto を終了するには、画面右上の 「サインアウト」をクリックします。

サインアウト

ブラウザの Panopto タブの×をクリックして ページを終了させます。

#### **(5)Moodle のログアウト**

画面上部の「KSU Moodle」をクリックすると Moodle の初期画面に戻ってきます。

 $\equiv$ KSU Moodle 日本語 (ja),

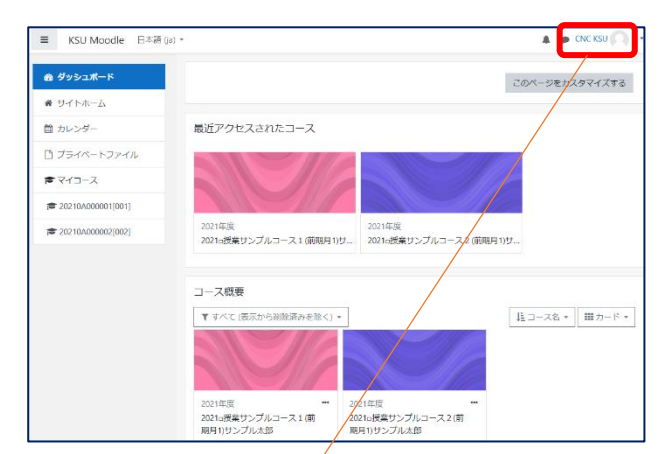

画面右上の名前をクリックしてログアウトを

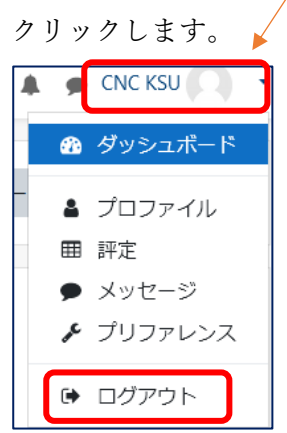

# **基本操作 学生の動画視聴**

## 3.学生の動画視聴 3.学生の動画視聴

## **(1)Moodle にログイン**

学生が Panopto の授業動画を視聴するには、通 常は Panopto に直接ログインせず、Moodle から 視聴します。

Moodle には、次の URL からログインします。 **https://ksu-moodle.kyusan-u.ac.jp/**

Moodle の初期画面が表示されたら、ログイン をクリックします。

あなたはログインしていません。(ログイ)

K'sLife と同じ ID とパスワードを入力してログ インをクリックします。

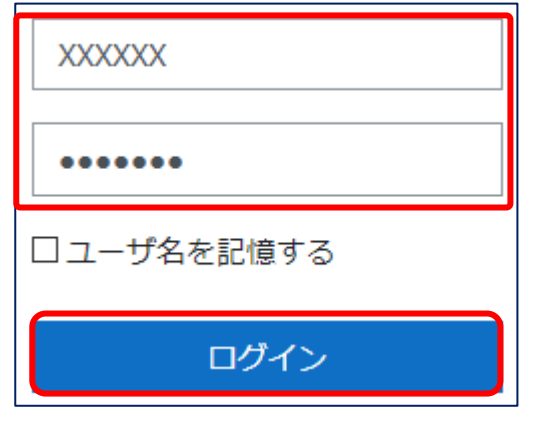

ログインできると、受講している授業科目のコ ースが一覧で表示されます。

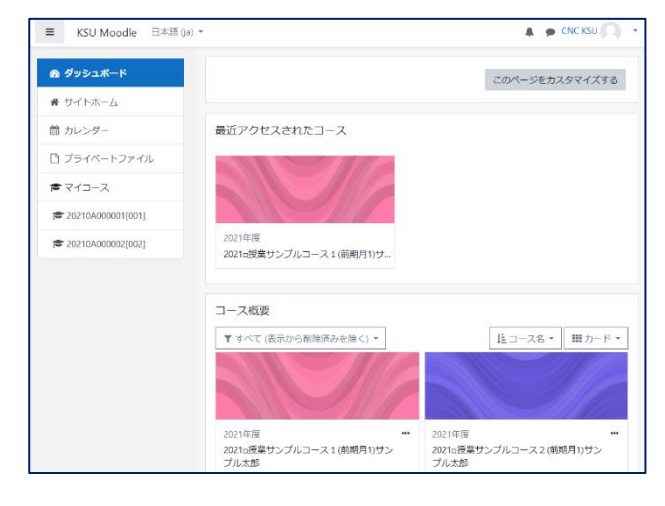

## **(2)Moodle から動画の視聴**

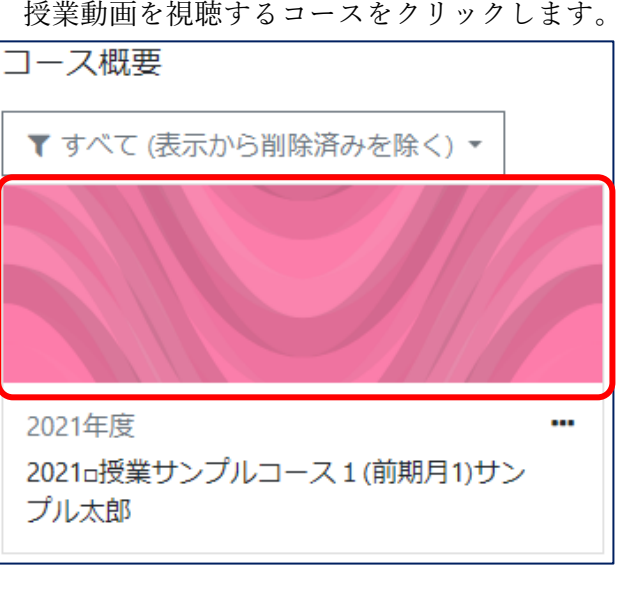

「授業動画」をクリックします。

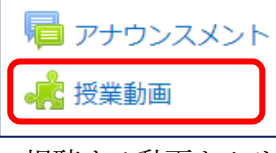

```
視聴する動画をクリックします。
```
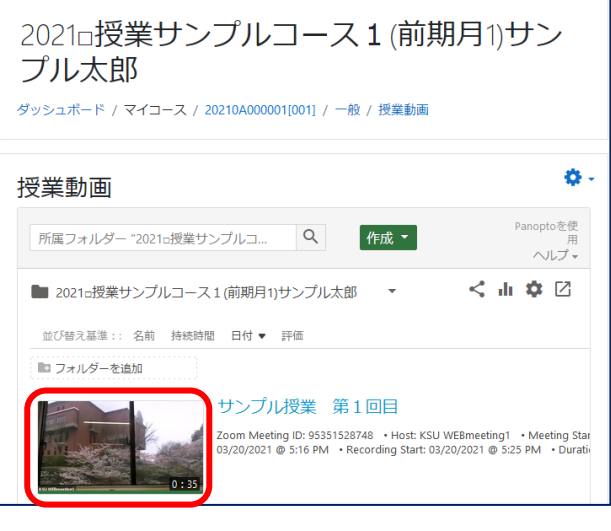

画面下の ▶ 再生ボタンをクリックすると、新

たなタブに Panopto の画面が開き、動画が再生さ れます。

## **基本操作 学生の動画視聴**

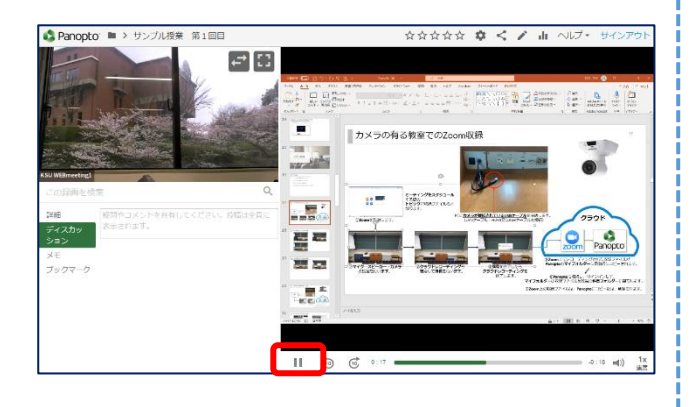

※ZOOM で収録された動画は、2画面収録され ますが、PowerPoint などの PC 画面は、画面共有 の時だけ収録されます。そのため、画面共有して いない時は、カメラ画像のみが表示されます。

※どちらの画面も右上の | をクリックす ると、全画面表示となりますので、黒板の文字を 大きくしたい場合は、このボタンをクリックして ください。

#### **(3)Panopto 動画再生の終了**

動画再生を停止するには、一時停止ボタン をクリックします。

その後、Panopto を終了するには、画面右上の 「サインアウト」をクリックします。

## サインアウト

ブラウザの Panopto タブの「×」をクリックし てページを終了させます。

### **(4)Moodle のログアウト**

画面上部の「KSU Moodle」をクリックすると Moodle の初期画面に戻ってきます。

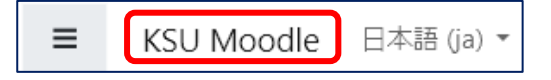

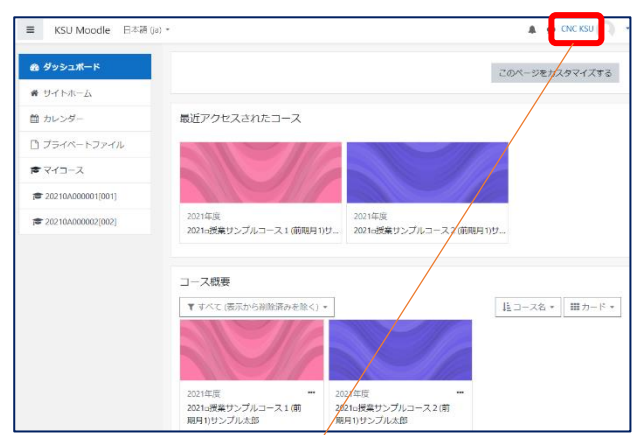

画面右上の名前をクリックして「ログアウト」

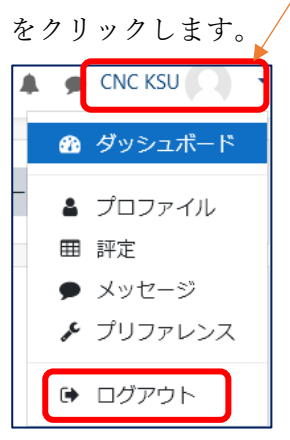

以上説明してきた手順は、Panopto の授業動画 を Moodle から視聴する方法です。

授業担当者の中には、Moodle に連携せずに、 Panopto に直接ログインして動画を視聴する場合 があります。次からは、その方法を説明します。

## **Panopto に直接ログインした授業動画の視聴方法**

## 2.Panopto から直接動画視聴

授業担当者から Panopto の動画 URL を連絡し てきた場合、Moodle を介さずに、直接 Panopto にログインして視聴することになります。

**例:**次のように k'sLife の「授業連絡」から動画 の URL が送られた場合を想定して説明します。

https://kyusan.ap.panopto.com/Panopto/Pages/ Viewer.aspx?id=76ea29b7-0fc999-492279 a48249-afea002567669e3e

まず、この URL をクリックします。すると、 Panopto へのサインインの画面となります。

ここで、そのまま「**サインイン**」をクリック します。枠内の「**ksu-moodle**」は、そのままに しておいてください。

※「**Panopto**」を選択してもサインインできま せんので注意してください。

Panoptoにサインイン ksu-moodle  $\overline{\phantom{a}}$ サインイン 次に K'sLife と同じユーザ ID とパスワードを 入力して、「**ログイン**」をクリックします。 KSU Moodle あなたのユーザ名またはパスワ ユーザ名

ードを忘れましたか?

あなたのブラウザのクッキーを 有効にしてください。 ?

パスワード

□ユーザ名を記憶する

ログイン

しばらくして、動画が停止状態で表示されます ので、再生ボタンをクリックします。

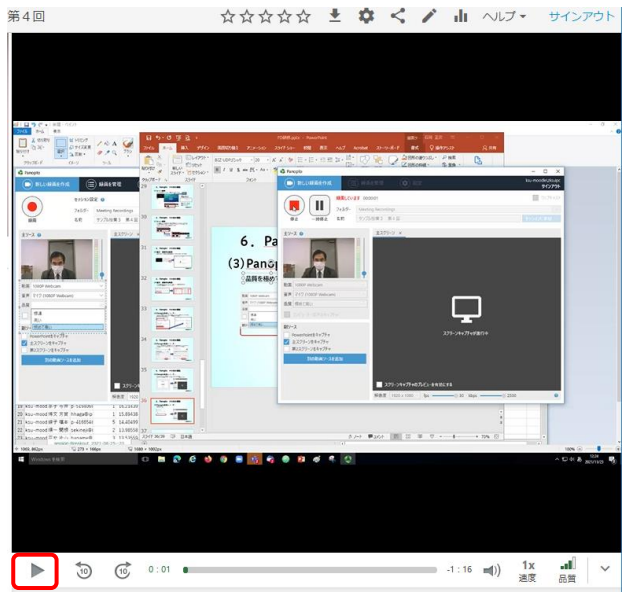

再生ボタン

以上の手順によって、Panopto に直接ログイ ンして動画を視聴することができます。

## 3. 動画のアクセス権について(補足)

Panopto の授業動画は、**授業担当者が Moodle と連携された授業科目フォルダに保存すること により、履修学生には、自動的に視聴アクセス 権が設定されます**。

これに対して、**授業担当者自身の Panopto の フォルダにある動画は、そのままでは履修学生 にはアクセス権が設定されていません**。

この場合、**動画の再生は出来ませんので、授 業担当者にアクセス権を設定するよう依頼**して ください。

## **Panopto アプリの利用**

## 4.panopto アプリの利用 **4.panopto アプリの利用**

Panopto には、動画を収録するアプリケーショ ンソフトがあります。これを利用すると、授業の 収録、自宅等での事前収録などができます。

### **(1)Panopto アプリのダウンロード**

Panopto にサインインして、「Panopto をダウン ロード」をクリックします。

Panopto サインインの方法は、「2.4Panopto の利用」を参照してください。

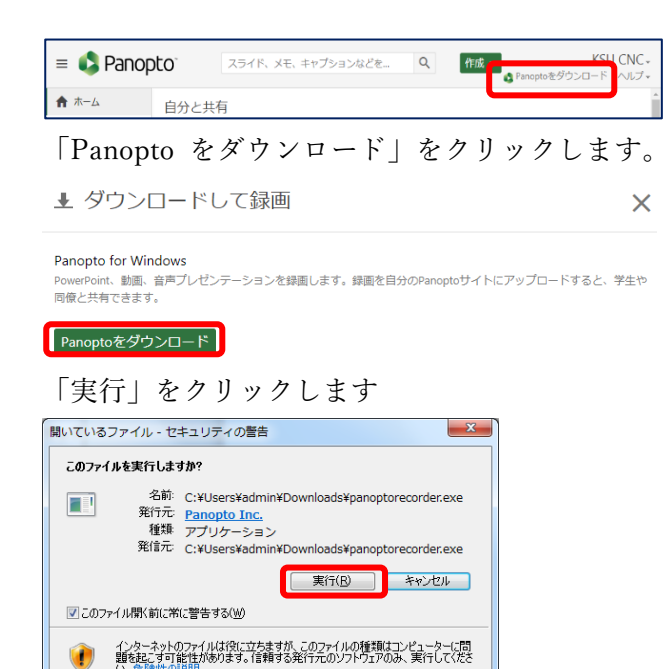

「次へ」をクリックします。

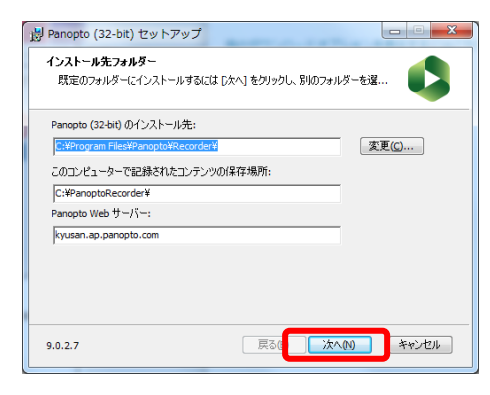

「インストール」をクリックします。

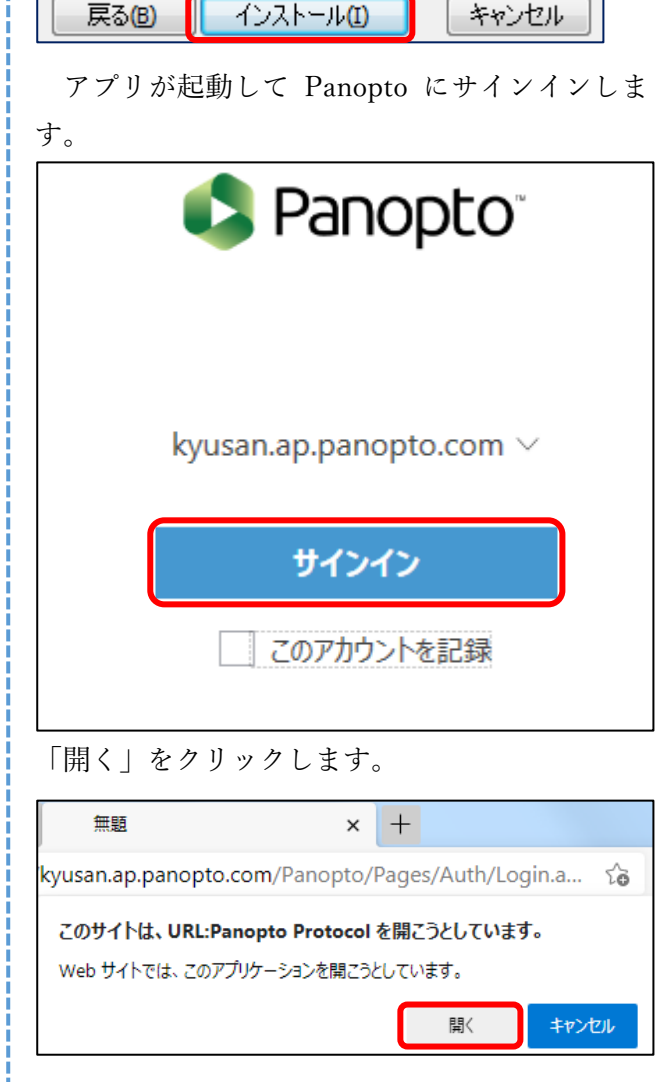

Panopto アプリの初期画面が表示されます。 動画の名前(授業名、回数)などを適宜入力し

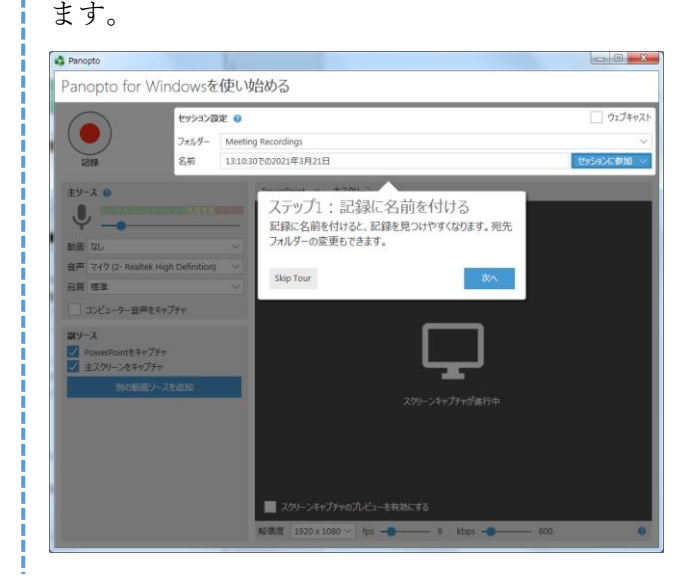

## **Panopto アプリの利用**

## **(2)録画設定**

録画場所は、デフォルトではマイフォルダーの Meeting Recordings になっています。

これを直接、授業科目のフォルダに設定すること も可能です。Meeting Recordingsをクリックして、 Moodle フォルダから次のように授業科目まで階 層を下に辿っていきます。

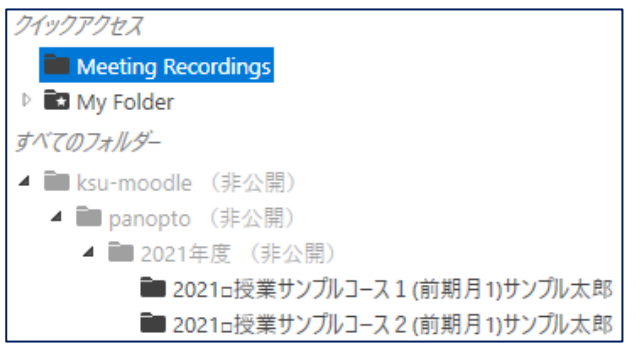

ここでは、Meeting Recordings の状態で説明し ます。

次に名前(動画タイトル)を設定します。

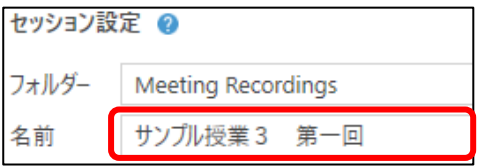

カメラ、マイク、収録画面の設定を行います。

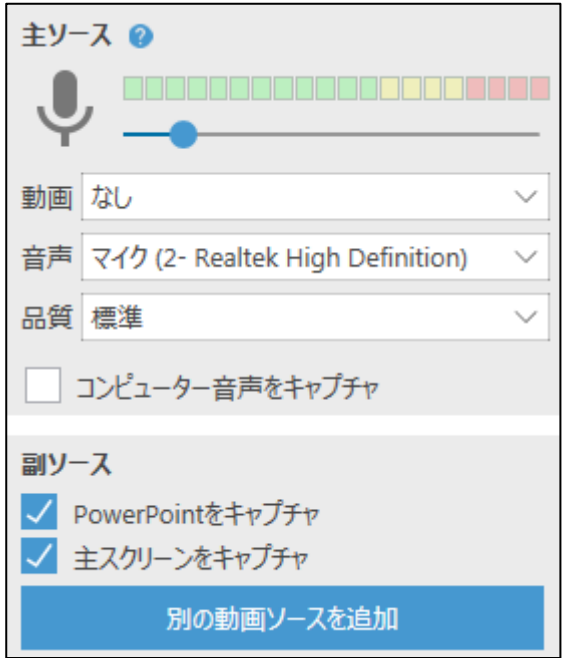

## **(3)録画**

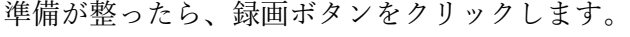

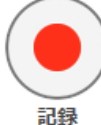

録画を終了するには、停止ボタンをクリックし ます。

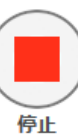

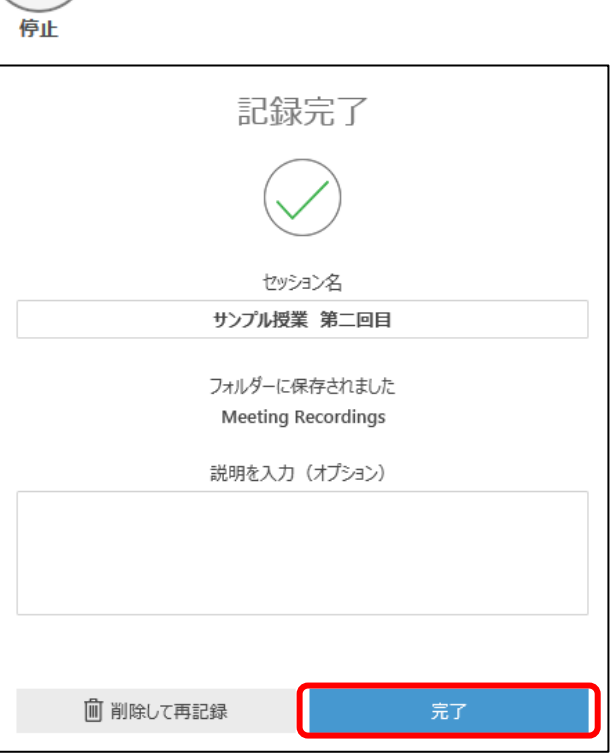

「完了」をクリックすると、Panopto にアップ ロードされます。

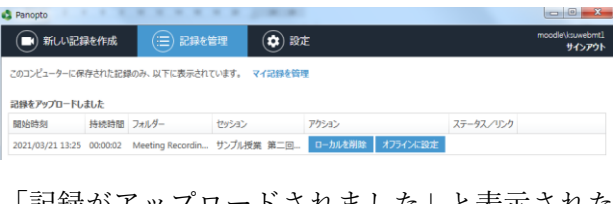

「記録がアップロードされました」と表示された ら、「ローカルを削除」をクリックすると、パソコ ン側の動画を削除することが出来ます。

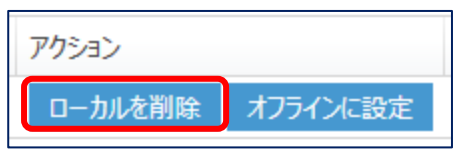

# **Panopto アプリの利用**

## **(4)Panopto 側で編集**

Panopto アプリの「編集」をクリックすると、 Panopto に自動的にサインインします。

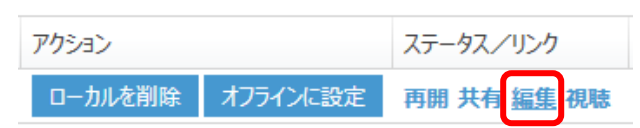

Panopto のすべての動画一覧画面となり、先ほ どアップロードされた動画のアイコンが表示さ れます。

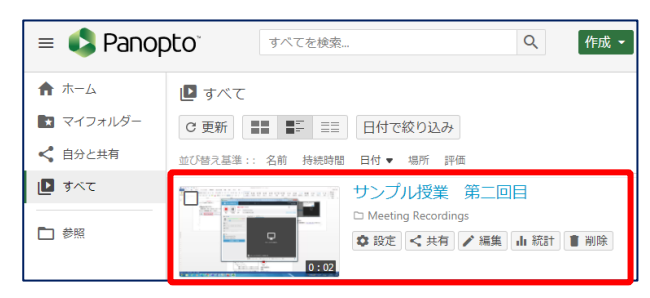

この動画にチェックを入れると、移動ボタンが 表示されますので、「2.4 Panopto の利用」で 説明したように、授業フォルダへ移動させます。

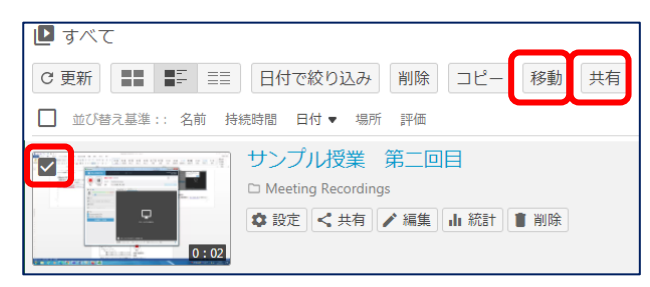

「共有」をクリックすると URL が表示されま すので、K'sLife の授業連絡等を使って、受講生に 通知します。

# **Panopto に動画をアップロード**

## **5.動画アップロードの方法 5.動画アップロードの方法**

**(1)Panopto にサインイン**

#### **https://kyusan.ap.panopto.com/**を開きます。

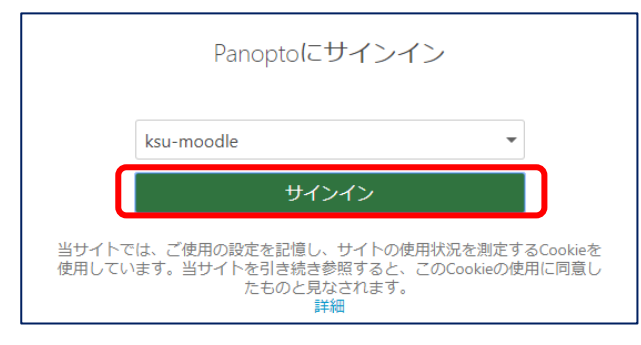

ksu-moodle になっている状態でサインイン をクリックします。

K'sLife と同じ ID とパスワードを入力してロ グインをクリックします。

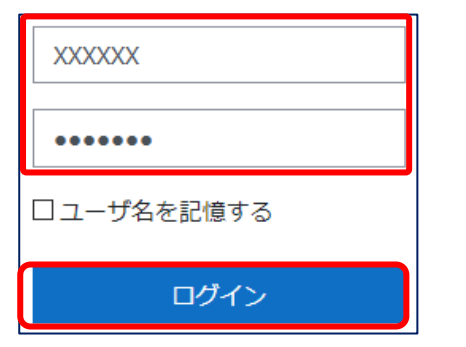

### **(2)動画をアップロード**

動画をアップロードするには、Panopto の画面 から「作成」をクリックします。

 $\begin{array}{c} \n\mathbf{Q} \n\end{array}$  $\equiv$  **Panopto** すべてを検索... 作成。

メディアをアップロードをクリックします。

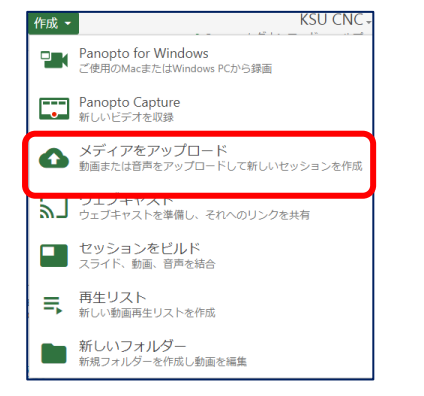

#### 動画ファイルのアップロード画面になります。

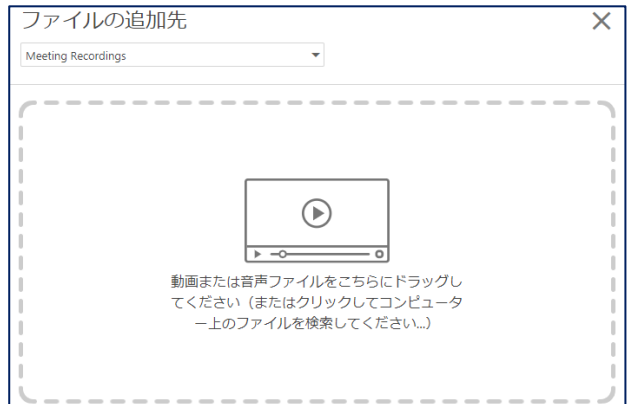

パソコンから動画をこの画面にドラッグする

とアップロードが始まります。

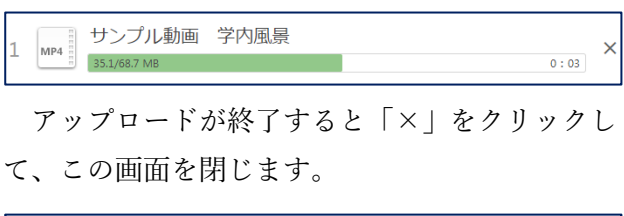

▼ アップロード完了。このウィンドウを閉じてください。 2 MP4 サンプル動画 学内風景  $\phi < 0$ 

Panopto の画面に戻ると、アップロードされた 動画が表示されています。

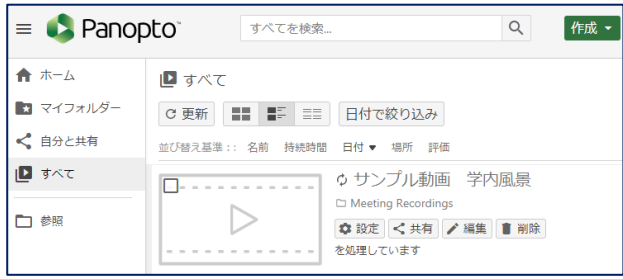

この後は、この動画を授業フォルダに移動して 受講者が視聴できるようにします。

移動の方法は、「2.4 Panopto の利用」を参 照してください。

## **動画にキャプション(字幕)を追加**

## **6.自動キャプション(字幕)の設定 6.自動キャプション(字幕)の設定**

Panopto には、音声から自動的に字幕を作成す る機能があります。

自動ですが、発音や専門用語によって字幕の精 度は変わってきますので、後から字幕を編集する 機能もあります。

### **(1)動画の選択**

動画を選択して、編集をクリックします。

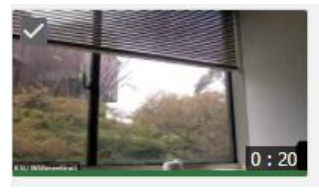

KSU WEBmeeting1のZ **B** C Meeting Recordings Zoom Meeting ID: 95698383728 04/03/2021 @ 11:59 AM · Record

☆設定 <共有 /編集

## **(2)キャプションの設定**

左側の編集メニューから「キャプション」をク リックします。

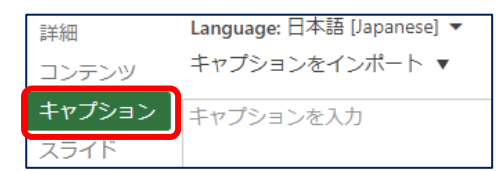

「キャプションをインポート」から「自動キャプ ションをインポート」をクリックします。

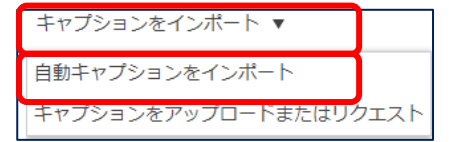

しばらくの後、キャプションが表示されます。

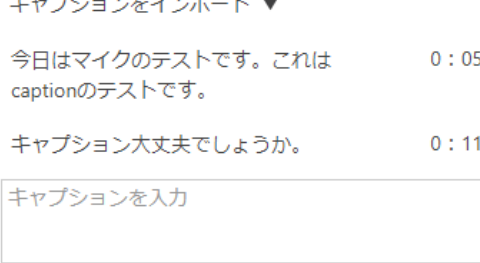

### **(3)キャプションの編集**

誤認識したキャプションを編集するには、当該 箇所の右側にある をクリックして編集を選択し

ます。

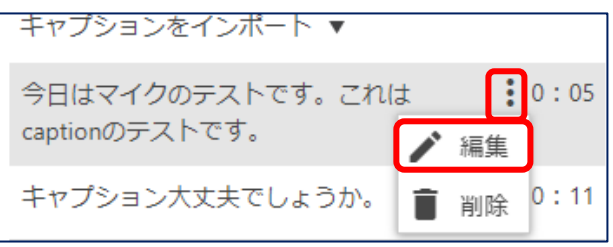

編集画面となり、修正して「保存」をクリック

します。

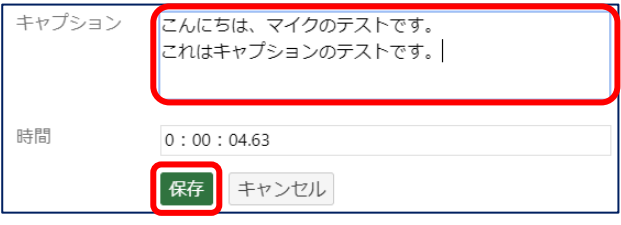

## **(4)キャプションの公開**

最後に、画面右上の「適用」をクリックして、 公開します。

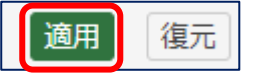

以上で、キャプションが視聴者に公開されます。

キャプションを設定していれば、視聴したいキ ャプションの部分をクリックすると、その時間か ら動画が再生されます。

以上

別紙1

## 【固定式のカメラを整備する教室】

- 1. 収容定員が 200 名以上の教室 (16 教室) (S201、S701、中央会館、12 号館は除く) 1号館3階以下で、収容定員が 150 名以上の教室(4教室)
	- 1号館:16 教室

S101、N101、S207、N201、N202、N203、N204、 N301、N302、N303、S301、S302、S303、S402、S403、N503

8号館:2教室

8209、8315

15 号館:2教室

15102、15201

2.収録用教室(4教室)

1号館:1教室

N701

2号館:2教室

2E309、2W304

3号館:1教室

3201